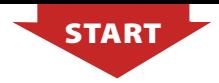

#### *For more info go to http://user.fingertec.com*

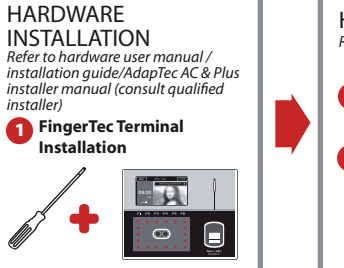

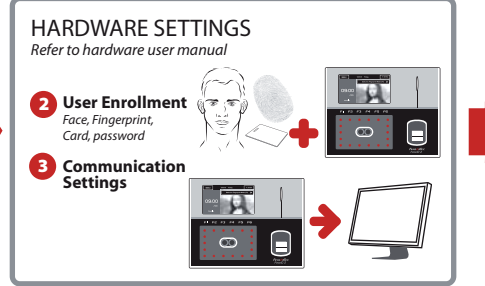

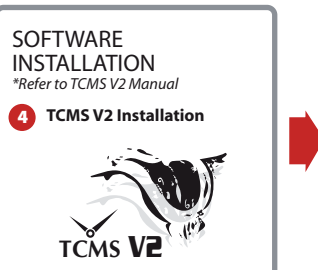

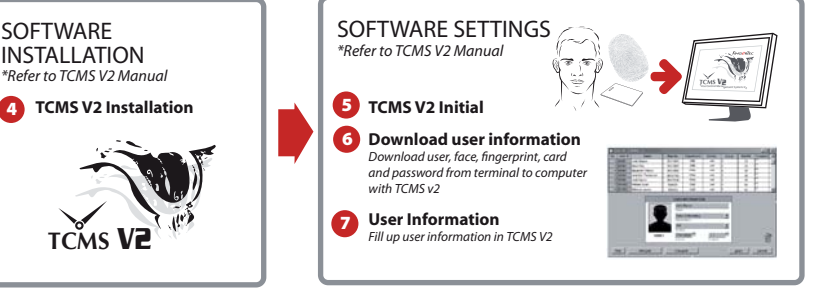

# **FING@RTEC** *Quick Start Guide*

*Face ID2*

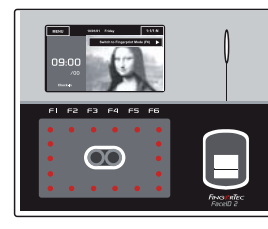

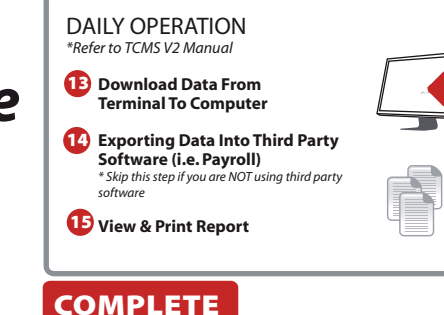

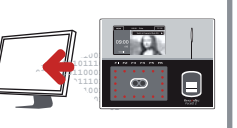

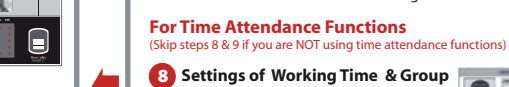

**Settings of Working Time & Group Assign Users To Working Time & Group**<br>**9** Assign Users To Working Group

\*Refer to TCMS V2 Manual. SET ALL if using both functions.

SOFTWARE SETTINGS

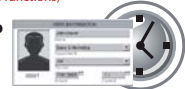

## **For Door Access Functions**<br>(Skip steps 10,11 &12 if you are NOT using door access functions)

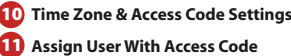

**Upload Settings to Terminal 12**

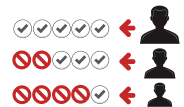

### *System Overview*

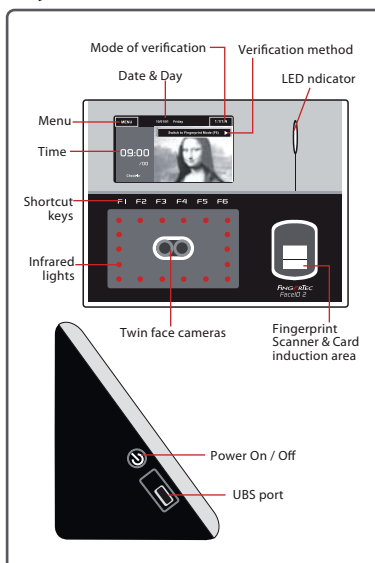

Press Menu to access the System.

#### LED INDICATOR

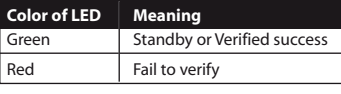

#### ENROLLMENT OF FACE

Area to display your face -

Press Menu > User icon > Add > User ID:1 > Insert User ID > Select Face > Follow instructions from Face ID to complete the enrolment (Make sure that you look at the camera) > Select Privilege > User > Save

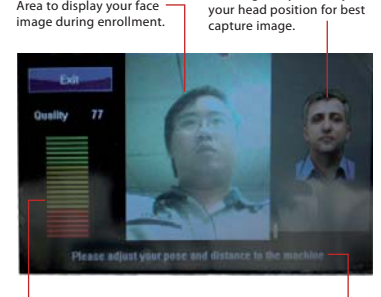

Status bar to display the quality of capture face image. Adjust your position to get as high as you can.

Instruction to guide you to move your head or position during enrollment process,

Icon to guide you to adjust

#### ENROLLMENT OF FINGERPRINT

Press Menu > User icon > Add > User ID:1 > Insert User ID > Select Fingerprint > Place your fingerprint 3 times following instructions given by Face ID 2 > Select Privilege > User > Save

#### VERIFICATION OF FACE

Stand in front of Face ID 2 > Look at the camera/LCD screen >

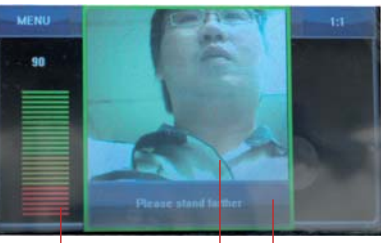

Status bar to display the quality of capture face image. Adjust your position to get as high as you can.

> Area to display your face  $$ image during verification.

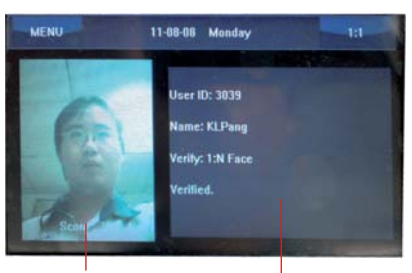

Area to display user photo after verification

Area to display user information after verification

#### VERIFICATION OF FINGERPRINTS

1 to 1 matching: Key in user ID > OK > Press finger on scanner  $>$  Look at the LCD and LED. listen to the voice emit from terminal for result

1 to many matching: Press finger on scanner > Look at the LCD and LED, listen to the voice emit from terminal for result

#### DATE/TIME SETTINGS

Press Menu > System > Date/Time > Select value > Save.

#### TCP/IP COMMUNICATION **SETTINGS**

Press Menu > Connection Icon > IP Address > Key in IP address > Repeat settings for Subnet Mask & Gateway > Press Terminal ID > Save.

#### **Default set value:**

IP address – 192.168.1.201 Subnet mask – 255.255.255.0 Gateway – 192.168.1.1 Dev ID – 1 Password – 0

Instruction to guide you to move your head or position during

## *FingerTec TCMS V2 Roadmap*

## *Software Initial Setup* 1) (2

*The TCMS V2 software installer is stored on the FingerTec Going Green DVD which comes with all FingerTec terminals.*

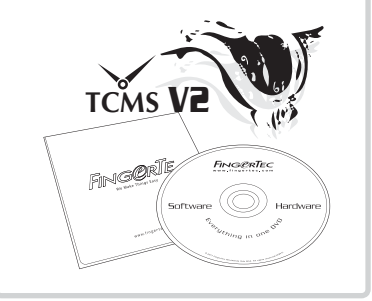

*FingerTec Terminal Management*

*Connect your FingerTec terminals to the TCMS V2 using the product code and activation key that are available at the back of the DVD cover.* 

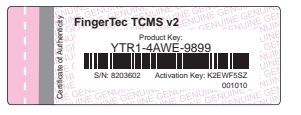

*All complete hardware and software manuals are available in the FingerTec Going Green DVD and downloadable online at http://user.fingertec.com*

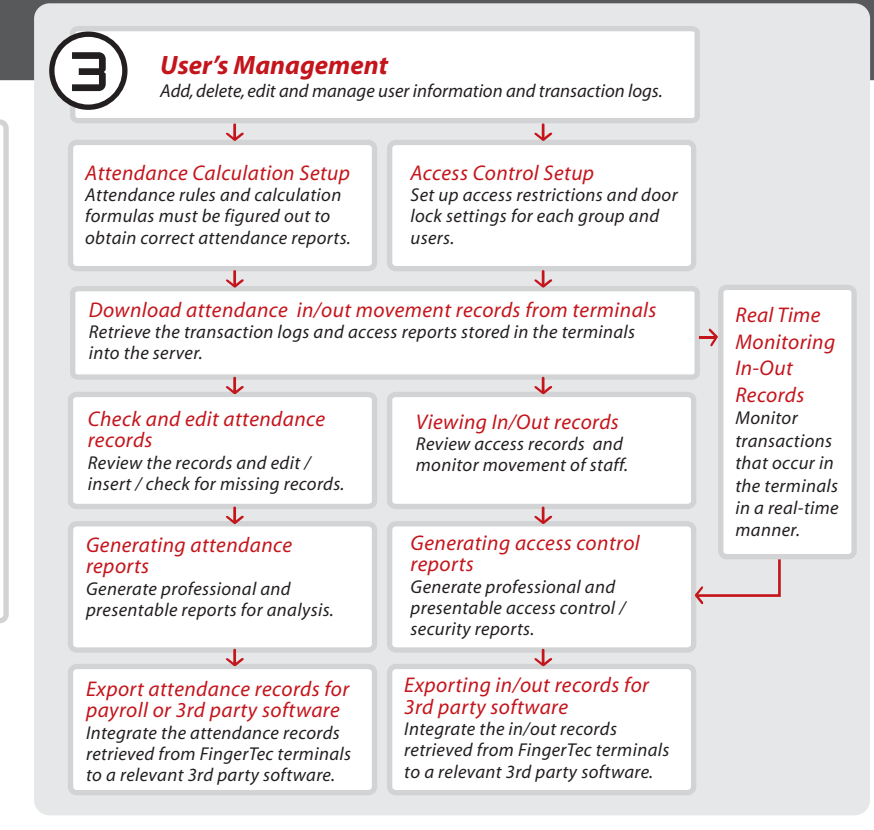